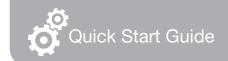

# FlashLink。 Models 40527, 40527-01

# Certified Vaccine PDF Data Logger

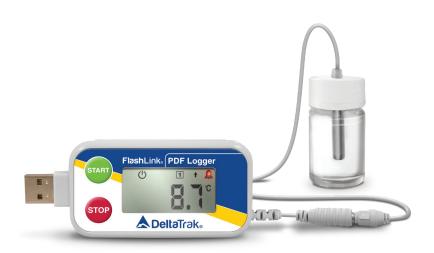

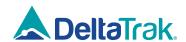

# Getting Started with the FlashLink Certified Vaccine PDF Data Logger

# **Installing the Software**

Insert the FlashLink Program Manager flash drive into a USB port of a PC. There are two files, a license and FlashLink.exe software installation file. Save these to the PC hard drive. If you do not have a flash drive and only have the license, download the software from the DeltaTrak web site <a href="http://www.deltatrak.com/support/software-drivers">http://www.deltatrak.com/support/software-drivers</a>

#### Note: The license key can be used on two computers.

Navigate to the files on the hard drive. Open the license document and note the license key number. Double click on FlashLink.exe and follow instructions in the dialog boxes that appear on the screen. When you get to the **Enter License** dialog box, key in the number provided in the license and select **Activate**.

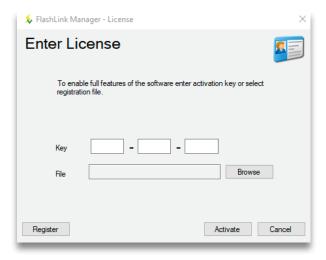

The FlashLink shortcut icon will appear on the desktop and system tray. Double click the icon to open the program. FlashLink Program Manager runs automatically and detects when a data logger is connected to the USB port for programming and downloading.

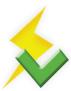

During software installation, subfolders for PDF and CSV file storage are created in the main FlashLink folder. When a data logger is downloaded, PDF and CSV reports are automatically generated and saved in these folders for record keeping.

## **Programming the Logger**

Right click on the FlashLink icon to open the main menu.

- Options Customize FlashLink software display, file storage location, report appearance, enable 21 CFR administration
- Setup Create/save logger configuration files, including logging periods, intervals, alarm thresholds
- Import Import and reuse saved Setup configuration files
- ColdTrak File Processing Send data files to ColdTrak Server Database (optional cloud service)
- Data Analysis View trends and details, compare multiple charts from a single data logger or several loggers
- About Displays FlashLink software version, provides a link to Help files
- Update Checks DeltaTrak server for available FlashLink software updates
- Exit Closes FlashLink application

**FlashLink Help** is a complete user guide that is accessible from any screen by clicking on the [?] symbol in the top, right corner. Specific topics can easily be found in the table of contents or by using the keyword search bar.

Plug the FlashLink Data Logger into the USB port of the computer, select **Setup** to open the **Logger Configuration Wizard**. The current configuration is displayed. Click on **Next** to access **Logging Options** and select desired configuration parameters. **New Configuration** window will confirm settings, select **Next** and **OK** to upload the configuration to the data logger. The **Reactivate** option will keep the settings currently programmed in the unit.

Once configured, the logger can now be activated, downloaded and reset without having to use FlashLink Program Manager. The software will be needed when configuration changes are required.

#### **Alarm Notifications**

The alarm and audible buzzer must be enabled during logger configuration, including buzzer interval and alarm set points. The bell icon, flashing LED and buzzer will activate with the first alarm event. The buzzer will not stop until the logger is downloaded, LEDs and icons remain on the LCD until the logger is reset or reconfigured.

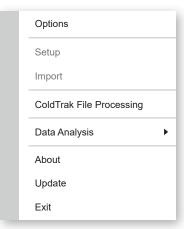

Alarm delay can be programmed to trigger only when temperature excursions continue beyond the set delay period that starts with the first alarm event. The buzzer can be temporarily silenced by pressing the **STOP** button and will restart when the next temperature reading is recorded.

Note: The buzzer consumes more energy and should be stopped as soon as possible to conserve battery life.

#### Level 1 High/Low Alarm

Numeral 1 icon

Yellow LED flashes every 5 seconds High or Low

Buzzer sound 1 beep at set interval

#### Level 2 Extreme High/Low Alarm

Numeral 2 icon

Red LED flashes every 5 seconds

High **↑** or Low **↓** 

Buzzer sound 3 beeps at set interval

#### The LCD Screen

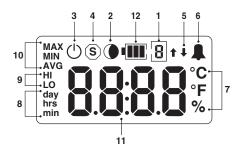

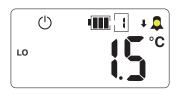

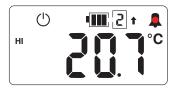

- 1. Sensor/alarm channel enumerator
- 2. Shadow logging icon
- 3. Active mode icon
- 4. Stop mode icon
- 5. High and low alarm arrows
- 6. Alarm icon
- 7. °C, °F & % scale icons
- 8. Day, Hours and Minutes icons
- 9. High and Low Alarm set point icons
- 10. Statistical icons
- 11. 4 digit numerical display
- 12. Battery Capacity Gauge

#### **The Glycol Bottle**

This digital data logger (DDL) features a stainless steel sensor enclosed in a bottle of propylene glycol. The cable has a stereo jack for quick disconnect to easily detach the logger and download data. The glycol buffered sensor emulates products in the storage unit and keeps the sensor from setting off false alarms due to rapid temperature fluctuations caused by frequent door opening during normal daily use.

Place the glycol bottle sensor in the center of the refrigerator or freezer, attach

the logger to the outside of the unit. Allow at least 1 hour for the sensor to reach equilibrium before activating the logger. When the sensor doesn't have enough time to equilibrate to the internal temperature, it will trigger a false alarm if it is still above the high alarm set point.

#### Starting the Logger

Press and hold the **START** button until a temperature reading appears on the LCD without flashing. If the glycol bottle is inside the storage unit and was allowed to acclimate for at least 1 hour, it will be simulating the temperature of the vaccines vials stored around it. If **LLL.L** appears on the LCD, the sensor is not connected. Check the stereo jack to make sure it is completely inserted.

## **Daily Statistics on LCD**

Temperature statistics from the last 24 hours of recorded data are available for viewing on-demand at any time without stopping the logger.

A single press of the green **START** button shows a statistic on the LCD, each subsequent button-press advances to the next statistic. The LCD automatically reverts to current reading about five seconds after button release and showing a statistic. The LCD scrolls through values in this order:

- Maximum temperature
- Minimum temperature
- Average temperature

If alarms limits are programmed:

- High alarm set point
- Accumulated time above high alarm, if no excursions, 00:00 is displayed
- Low alarm set point
- Accumulated time below low alarm, if no excursions, 00:00 is displayed

#### **Inserting Waypoints**

If a temperature reading needs to be confirmed at a check point during transportation or storage, a waypoint can be inserted as a marker to flag date/time of this event. The waypoint option must first be enabled during logger configuration.

Press and hold the **START** button until **FLA9** appears on the LCD and release when it stops flashing. The waypoint has been inserted and the LCD will revert to current temperature reading. When reports are created at the end of the logging period, waypoints appear as a vertical line on the graph and have an asterisk in the data table.

# Stopping the Logger

If monitoring needs to continue after the logger is downloaded, do not remove the sensor from the storage unit.. Press and hold the red **STOP** button until

**StoP** appears on the LCD without flashing. Detach the logger from the sensor cable, making sure the glycol bottle remains inside with the vaccines.

#### **Downloading Reports**

**Option 1** - When the **STOP** button is pressed, FlashLink PDF Data Logger automatically generates PDF and CSV reports using its onboard software and saves these files to an internal memory. This allows personnel to download and save reports on any PC and does not require FlashLink Program Manager software.

**Option 2 -** Download data to a PC which is running FlashLink Program Manager software. When a data logger is plugged into the USB port, the software automatically detects the logger, generates and saves Adobe® PDF and CSV reports to the subfolders in the FlashLink main folder.

## FlashLink PDF Report

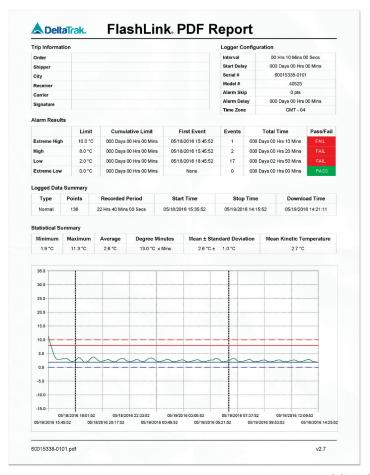

Succeeding pages list all data points in table format

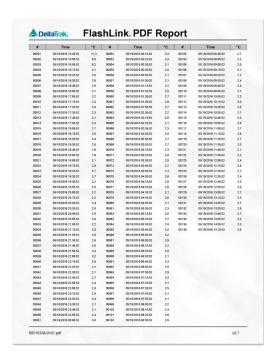

#### **Resetting After Download**

Resetting the logger will clear recorded data from its memory. After saving the PDF and CSV files, remove the logger from the USB port, the LCD should still display **StoP**. To restart the unit without changing settings, press and hold down both the **START** and **STOP** buttons at the same time until + stops flashing on the LCD.

Release the buttons and the LCD will flash all icons while it resets. When you see a blank screen with first plug the logger back into the glycol bottle sensor connector, and then press and hold the **START** button until the current temperature reading appears on the LCD. The logger will now resume recording.

# **Remaining Battery Voltage**

The LCD includes a battery icon to indicate when the battery is low.

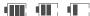

#### **Troubleshooting**

**Contact Tech Support:** 

Phone: 925-249-2250 Ext 5120 Toll Free 800-962-6776 US & Canada

Email: techsupport@deltatrak.com

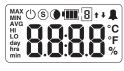

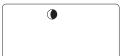

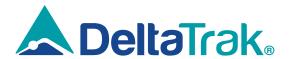

#### **DeltaTrak Corporate**

P.O. Box 398 Pleasanton CA 94566 (925) 249-2250 (800) 962-6776

www.deltatrak.com

#### **DTI Mexico International**

Guadalajara, Mexico

+52-33-3188-3161 / 36712190

www.deltatrakmexico.com

#### **DTI South America SA**

Santiago, Chile

**☎** +562 2758 2866 ☐ +569 7477 1061

www.deltatraksouthamerica.com

#### **DTI China Limited**

Shenzhen China

+86-755-8442-9388/2837-2741 2837-2664 | 8923-2778

www.deltatrakchina.com.cn

#### **DTI Europe bvba**

Antwerp Belgium

**a** +32 (0) 3-455-61-25

www.deltatrakeurope.be

#### **DTI Japan Limited**

Osaka, Japan

**a** +81-6-6616-5900

www.dtijapan.co.jp

#### **DTI Asia Pacific**

NT, Hong Kong

**a** +852-3568-5538

www.dtiap.com

#### **DTI South Pacific**

Auckland, New Zealand

**a** +64 9 5757 886

www.deltatraksouthpacific.com